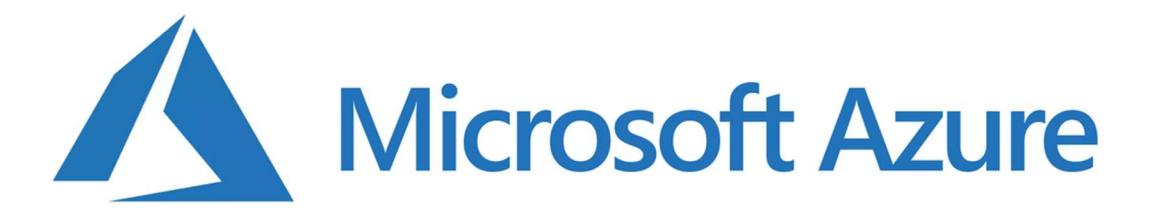

Aus Microsoft Imagine wurde seit 2019 das neue Microsoft Azure Dev Tools for Teaching (kurz: Microsoft Azure). Der bisherige Zugang zu der Software erfolgt leider nicht mehr über den Kivouto-Shop sondern direkt über die Microsoft Webseite.

Folgende Software Produkte sind nun im Produktportfolio gratis verfügbar:

- Advanced Threat Analytics
- Agents für Visual Studio
- Azure DevOps Server
- **•** BizTalk Server
- Host Integration Server
- Hyper-V-Server
- Machine Learning Server
- Microsoft Access
- Microsoft Project
- Microsoft Visio
- R-Server
- Remotetools für Visual Studio
- SharePoint Server
- Skype for Business Server
- **•** SQL Server Developer
- **•** SQL Server Enterprise
- Publisher für mobile Berichte von SQL Server
- SQL Server Standard
- SQL Server Web
- System Center
- Visual Studio-Code
- Visual Studio Community
- Visual Studio Enterprise
- Visual Studio für Mac
- Windows 10
- Windows 11
- Windows Server

Es folgt daher eine Schritt-für-Schritt-Anleitung zum Erlangen der Berechtigung für den Softwaredownload.

## Anleitung für Mitarbeiter≡innen und Studierende (eMail: @i-med.ac.at und @student.i-med.ac.at)

- 1. Rufen Sie folgende Webseite auf: https://azureforeducation.microsoft.com/devtools oder https://aka.ms/devtoolsforteaching
- 2. Klicken Sie auf [Sign In]

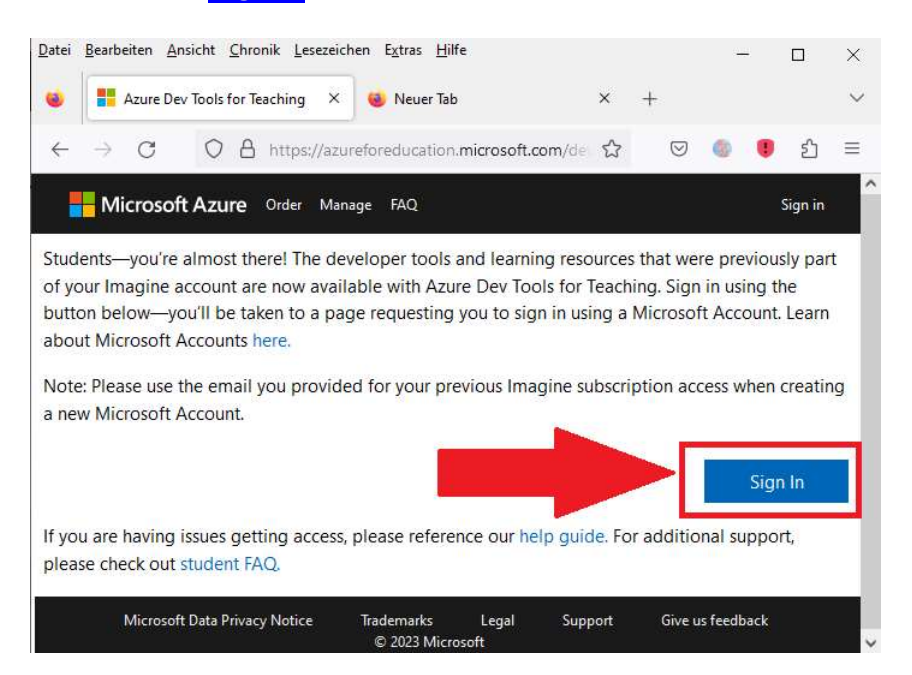

3. Klicken Sie auf "Erstellen Sie eins!"

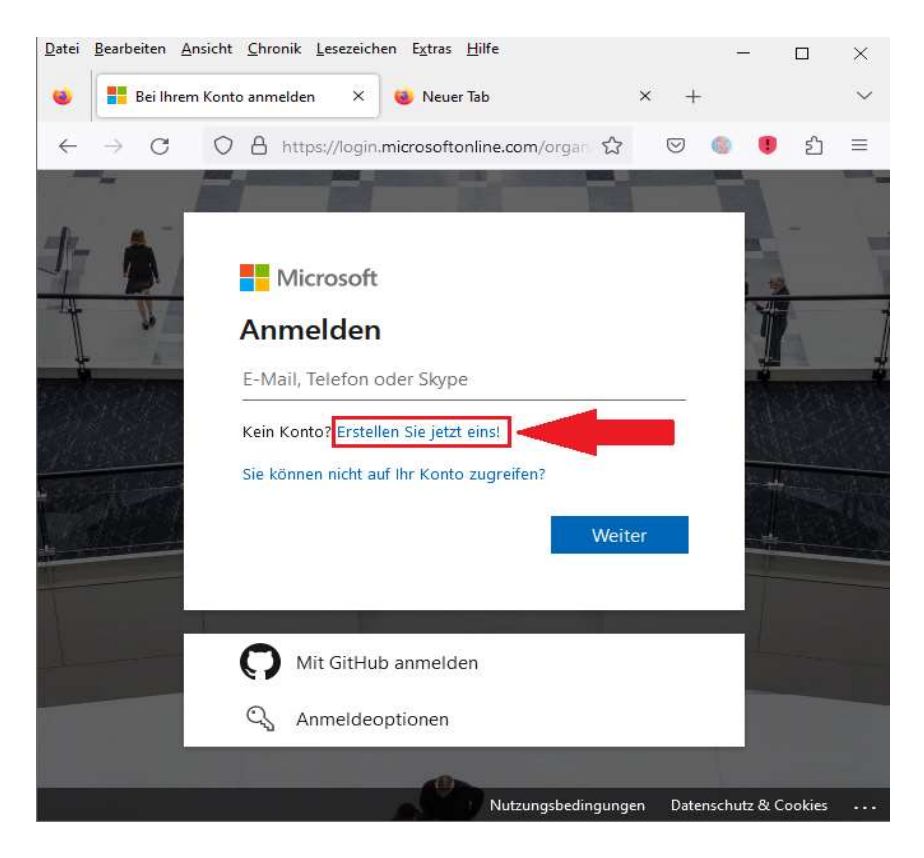

4. Geben Sie nun Ihre eMail-Adresse ein und klicken Sie dann auf [Weiter]

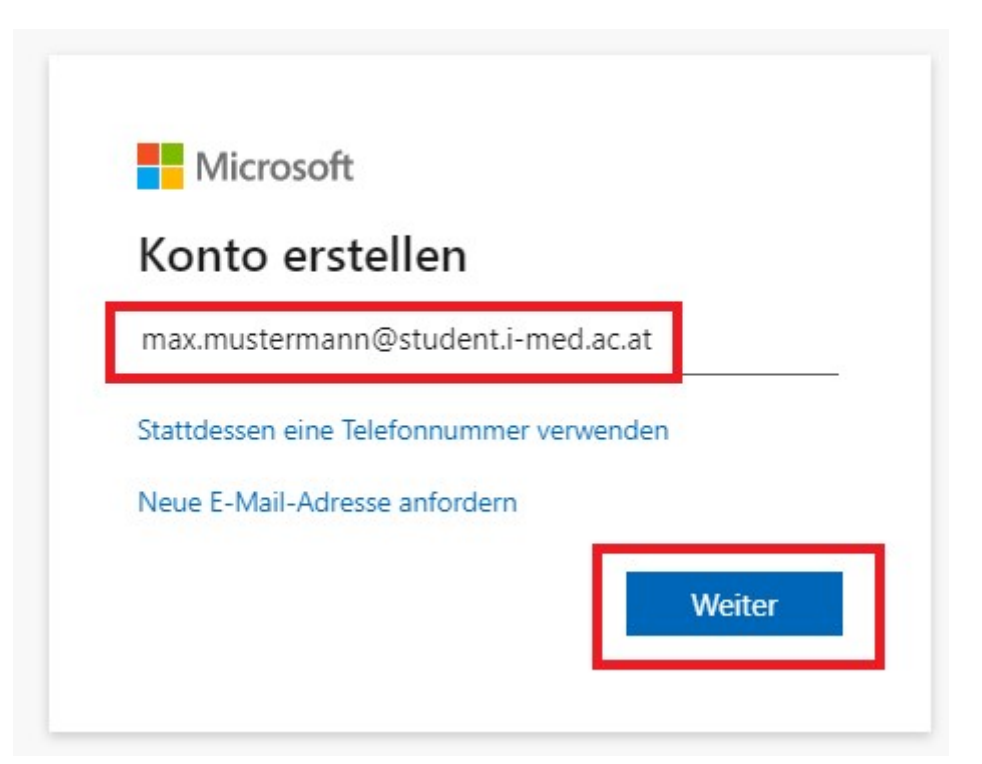

5. Geben Sie nun ein Passwort ein, welches Sie künftig für die Anmeldung über das Portal verwenden werden und klicken Sie auf [Weiter]

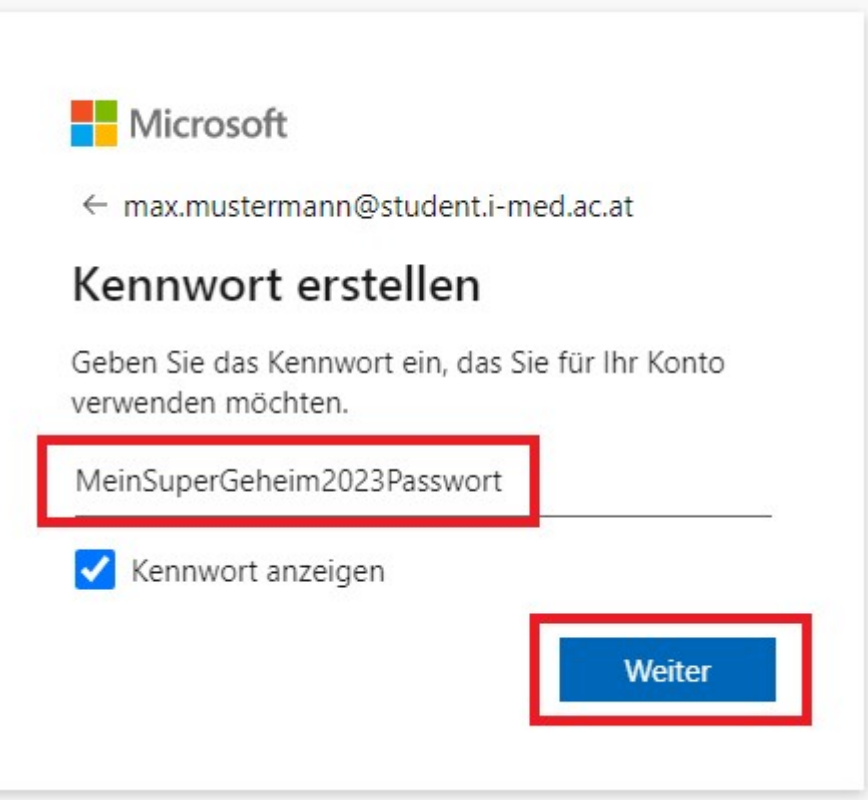

6. Geben Sie nun das Land/Region, sowie Ihr Geburtsdatum ein (Hinweis am Rande: es muss nicht zwingend das "echte" Geburtsdatum sein (viel klicken Sie auf [Weiter]

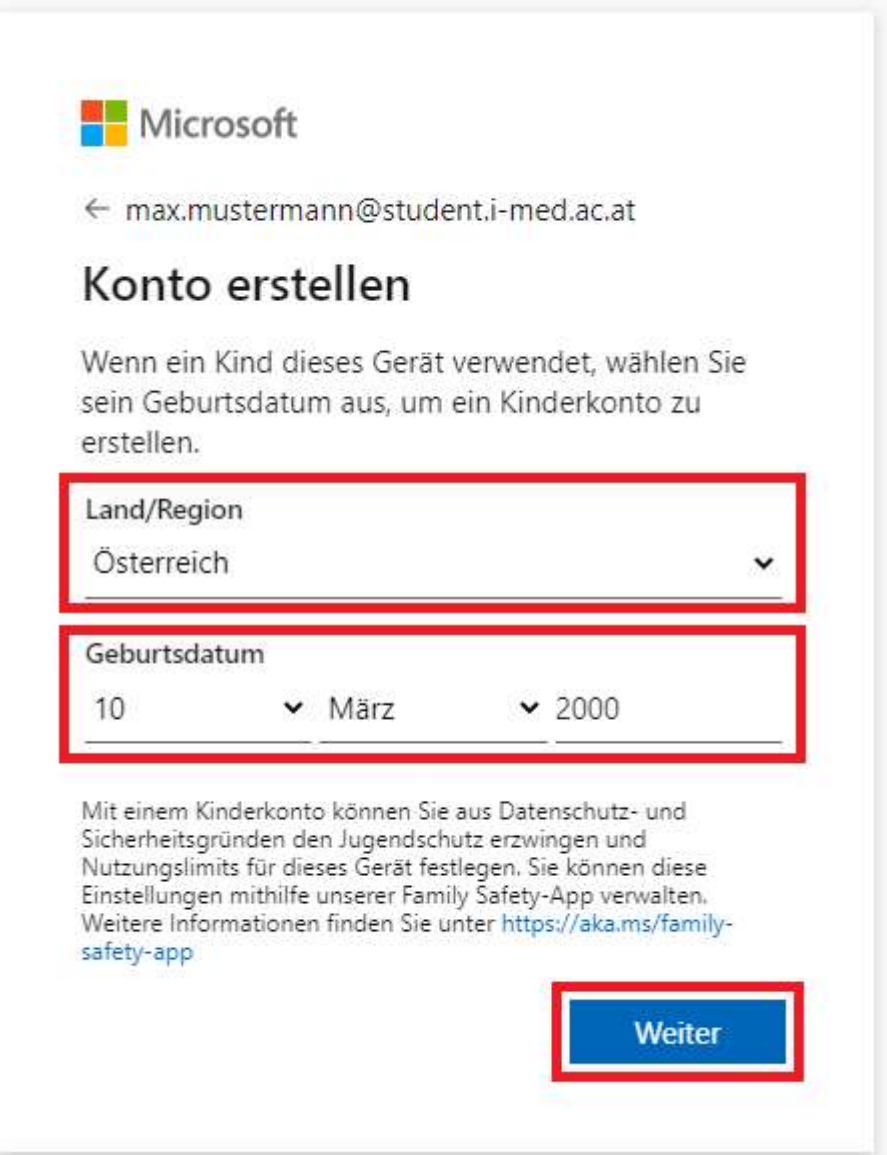

7. Nun erhalten Sie auf die von Ihnen angegebene eMail-Adresse einen "Bestätigungscode", diesen bitte in das Feld "Code eingeben" eingeben und klicken Sie auf [Weiter] (Hinweis: Die Checkbox können Sie anwählen, müssen dies aber nicht)

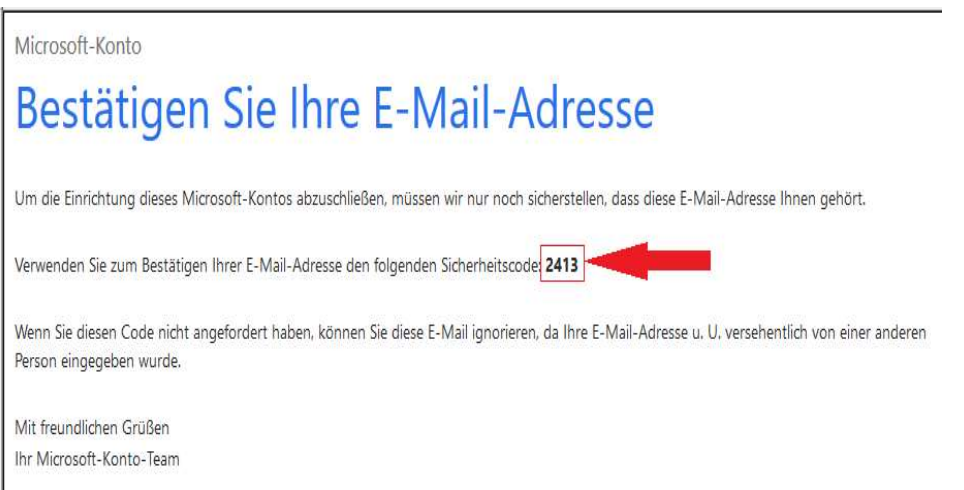

8. Lösen Sie nun das "Roboter"-Rätsel in dem Sie als erstes auf **[Weiter]** drücken und dann das angegebene Rätsel lösen und auf [Absenden] drücken, danach geht's automatisch weiter (bitte kurz um Geduld)

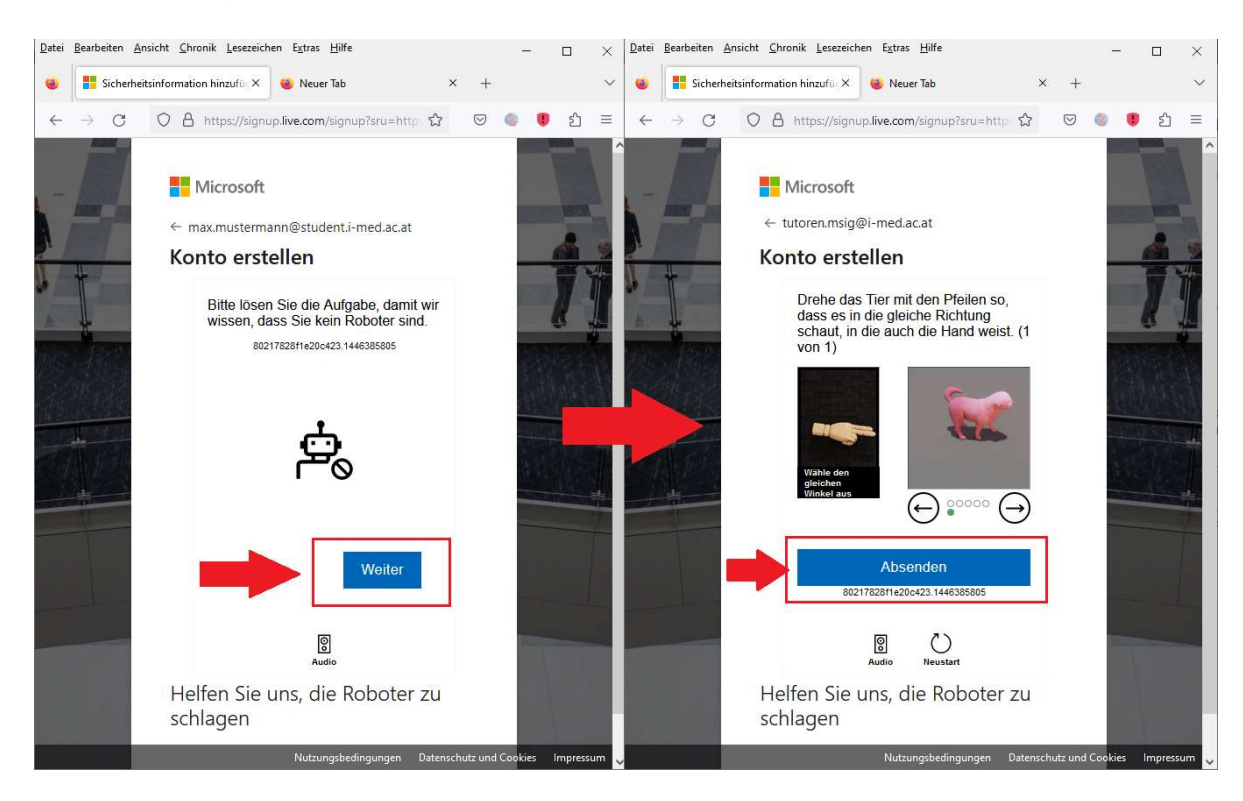

9. Auf der folgenden Seite geben Sie alle notwendigen Daten ein (Vorname, Nachname, Land) Name der Schule: "Medizinische Universität Innsbruck (Innsbruck)", Geburtsdatum (Hinweis am Rande: es muss nicht zwingend das "echte" Geburtsdatum sein (v) sowie Ihre eMail-Adresse und klicken Sie auf **[Weiter]**, dann lösen Sie wieder das Bilderrätsel und drücken Sie erneut auf [Weiter],

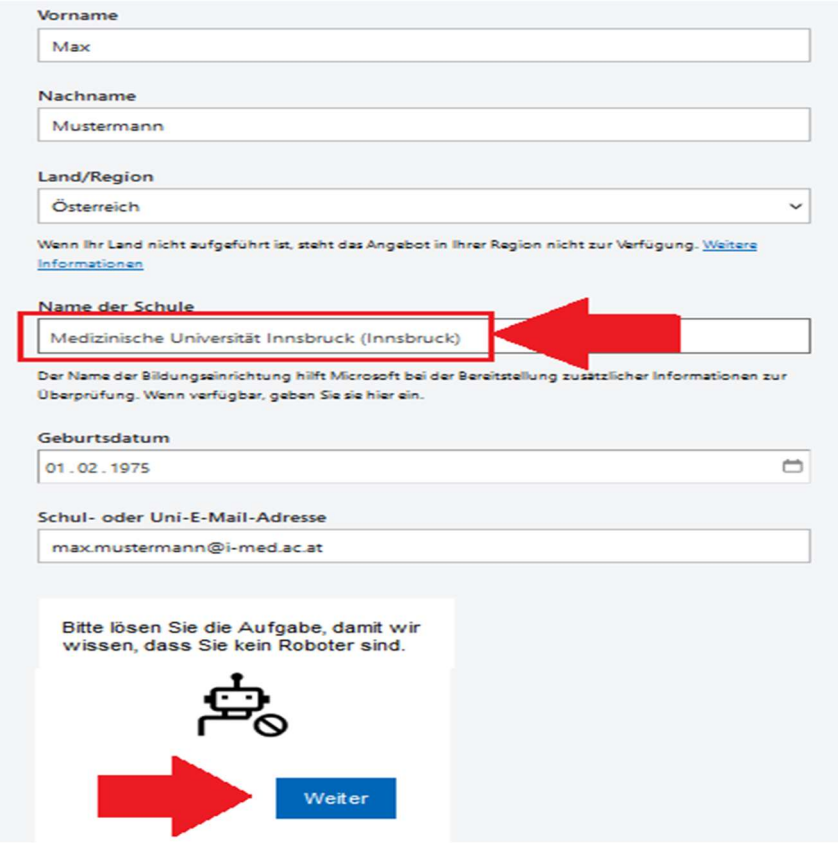

10. Stimmen Sie den Nutzungsbedingungen wie folgt zu und klicken Sie auf "Akademischen Status verifizieren und Bedingungen akzeptieren"

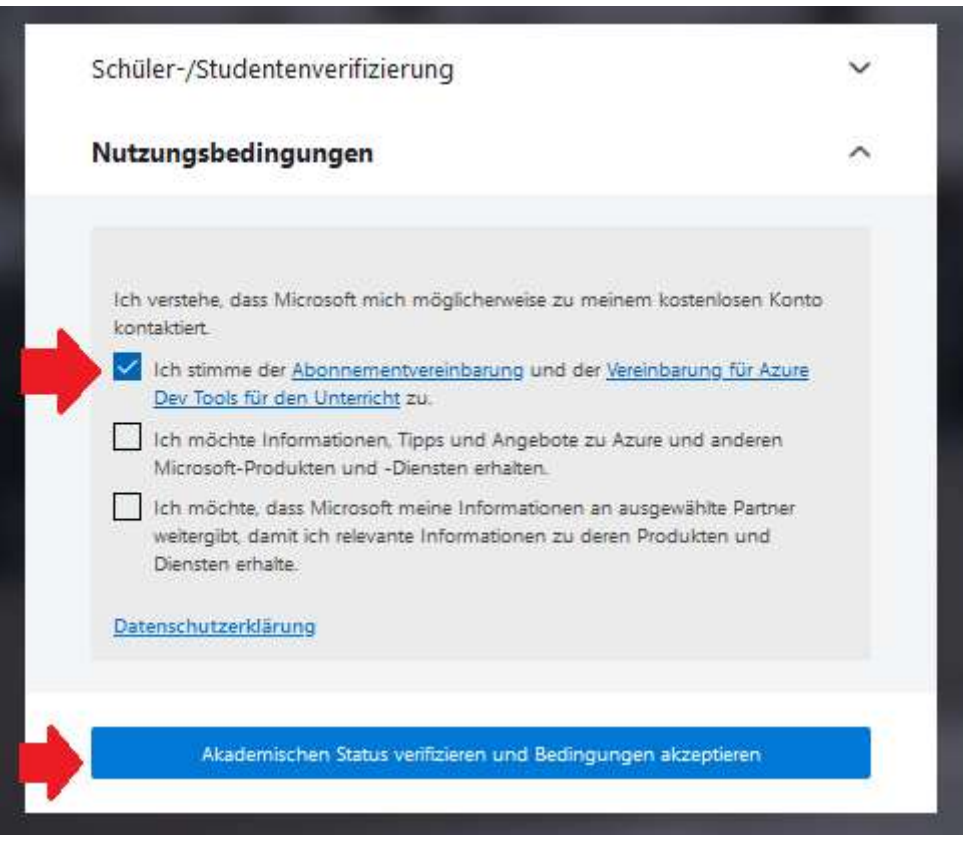

11. Sie erhalten nun eine eMail mit einem Verizifierungslink, über welchen Sie den akademischen Status verifizieren können (sprich die Nutzungsberechtigung für das Microsoft Azure Programm). Klicken Sie auf diesen Link oder kopieren Sie dieses in Ihren Webbrowser.

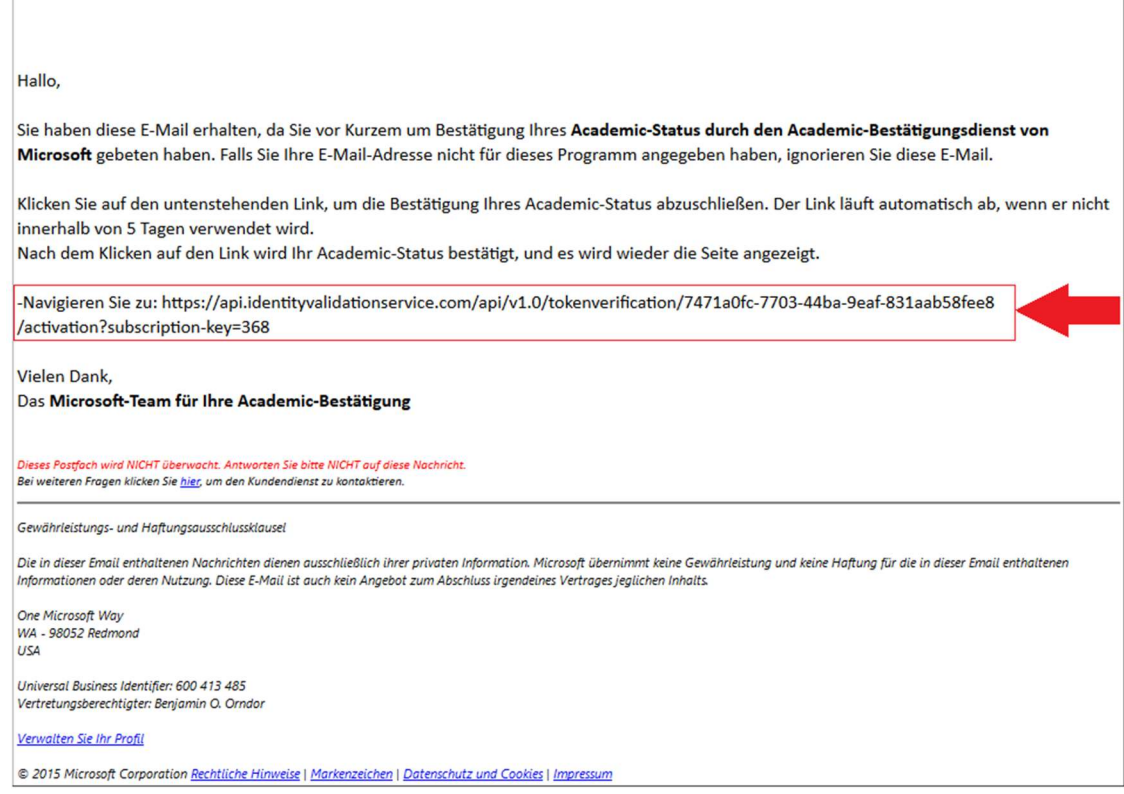

12. Zur Bestätigung ist es erforderlich nochmals Vorname/Nachname einzugeben

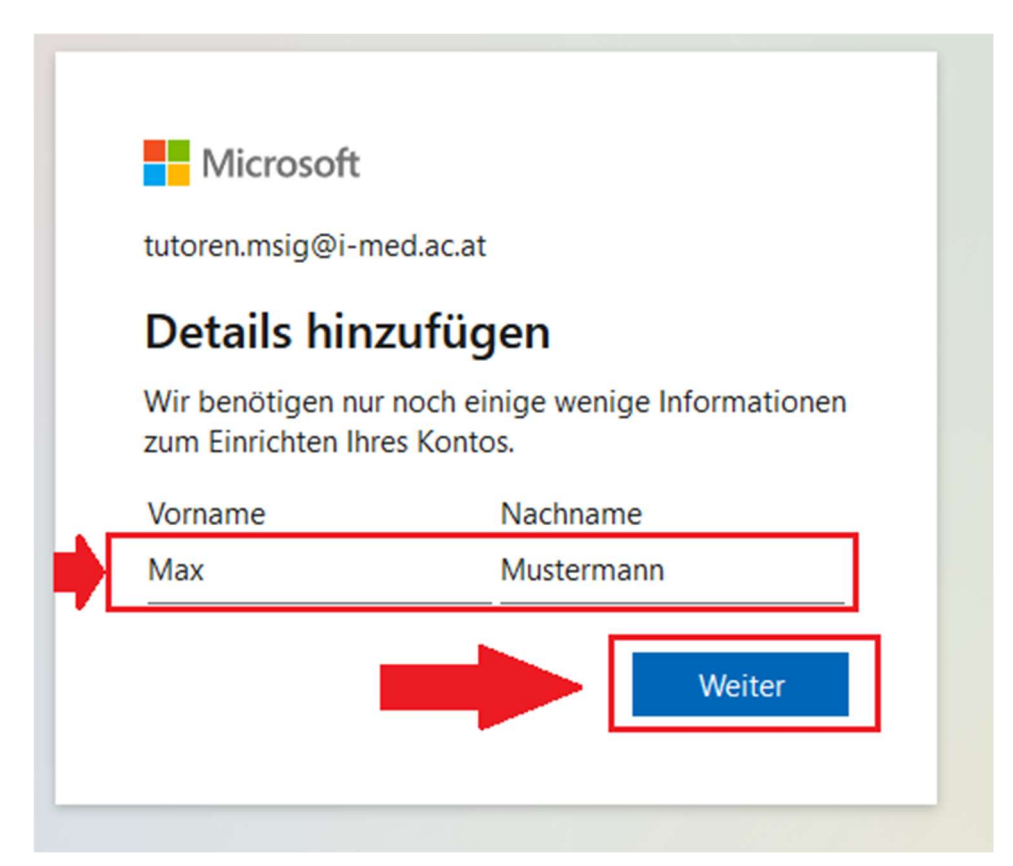

13. Auf der darauffolgen Seite ist wieder ein Puzzle zu lösen, danach auf [Verify] kicken, Sie erhalten nun die Nachricht (wiso auch immer?) "Sorry, your academic status could not be verified". In der Liste wählen Sie nun "I have a school account" und klicken auf [Continue]

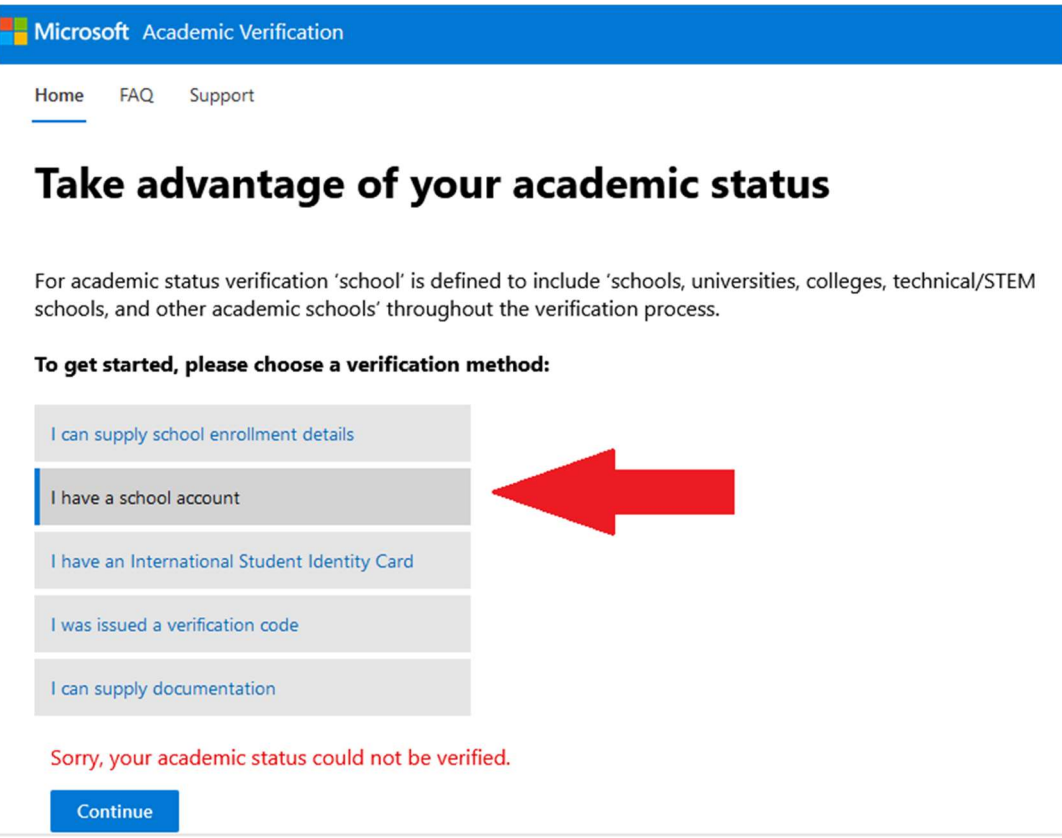

Wiso auch immer, landet man anscheinend irgendwo auf eine Microsoft Cloud-Seite (nicht zielführend, aber [no comment **G**O ], daher in der Webbrowser-Adressleiste wieder folgende Adresse eingeben: https://aka.ms/devtoolsforteaching

14. Fantastischer Weise sind Sie nun eingeloggt und es erscheinen die Nutzungsbedingungen, diese nochmals wie folgt auswählen und mittels [Bedingungen akzeptieren] akzeptieren.<br> **Datei** Bearbeiten Ansicht Chronik Lesezeichen Extras Hilfe

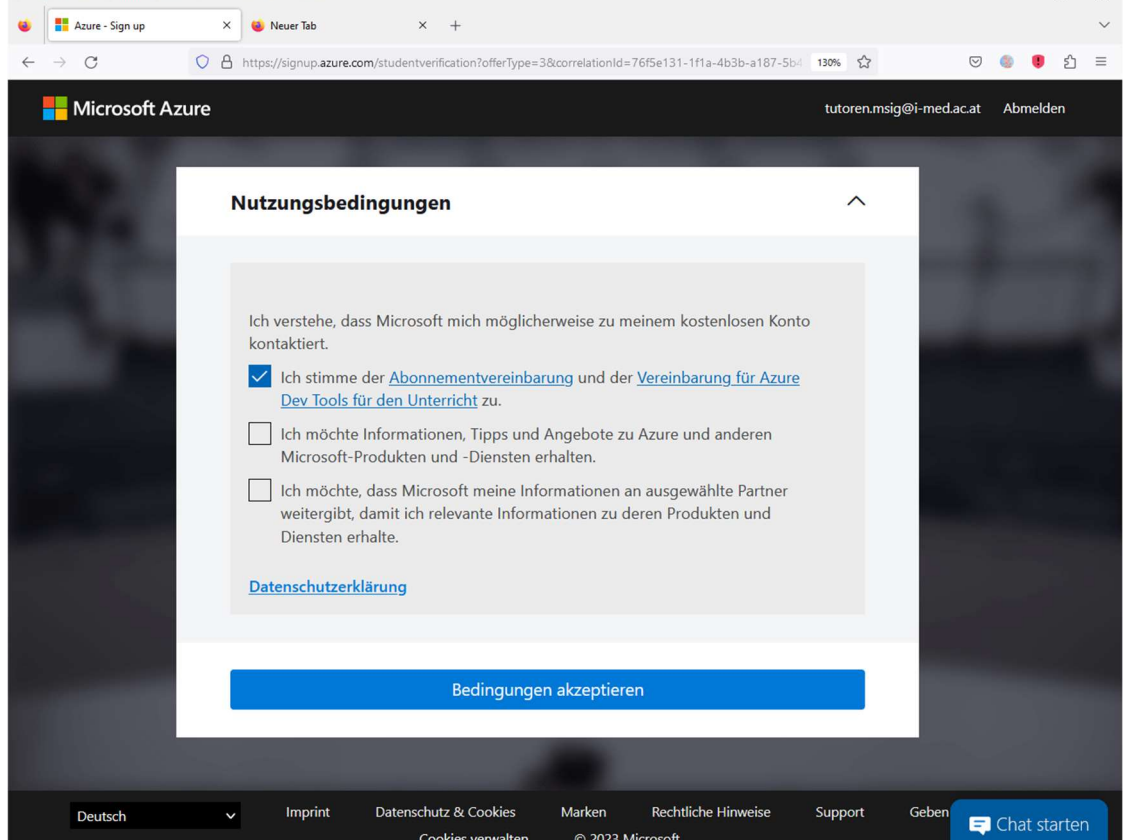

15. Nun werden Sie auf das AZURE-Portal weitergeleitet

- 16. Wenn Sie zb. Windows 10 herunterladen möchten, so geben wählen Sie im Menü links "Software", geben dann im Suchfeld in der Mitte "Windows 10" ein und klicken auf den gewünschten Windows 10 Eintrag
	- TIP: Windows 10 => Windows 10 Education, version xxHx (Deutsch oder Englisch) Windows 11 => Windows 11 Education, version xxHx (updated xxx 20xx) (Deutsch oder Englisch)

(Die "N"-Versionen sind Windows Versionen die ohne Windows Mediaplayer kommen, dies basiert auf einem Beschluss der EU Kommission aus dem Jahre 2004, bei dem Microsoft, nebst 497 Mio. € Strafe auch dazu verdonnert wurde auch eine Version ohne den hauseigenen Media Player zur Verfügung zu stellen, Siehe: https://eur-lex.europa.eu/legal-content/de/ALL/?uri=CELEX%3A62004TJ0201)

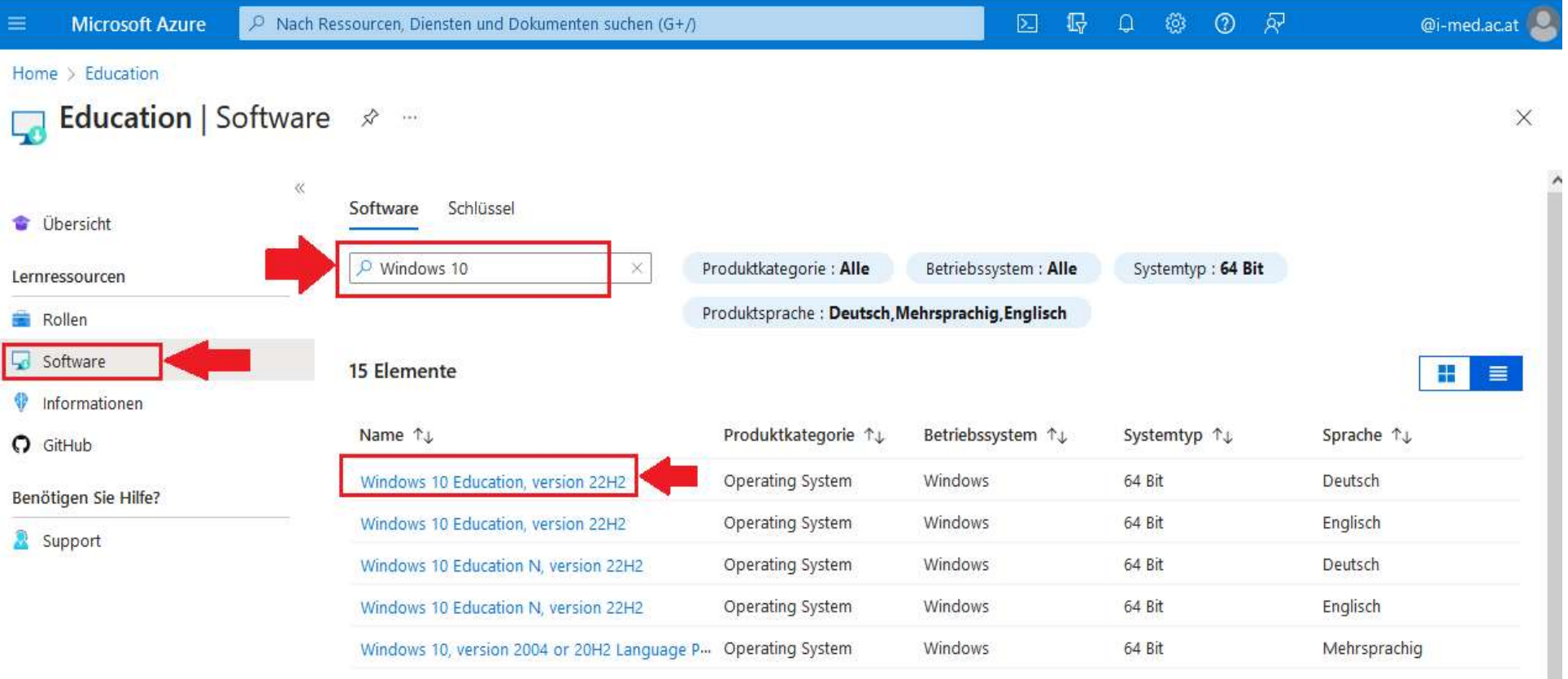

17. Es tut sich nun ein neuer Bereich (rechts) auf, dort auf "Schlüssel anzeigen" um sich die persönliche Seriennummer anzeigen zu lassen und dann auf [Herunterladen] um sich die Software herunterzuladen. Die Software wird nun als ISO-Image heruntergeladen

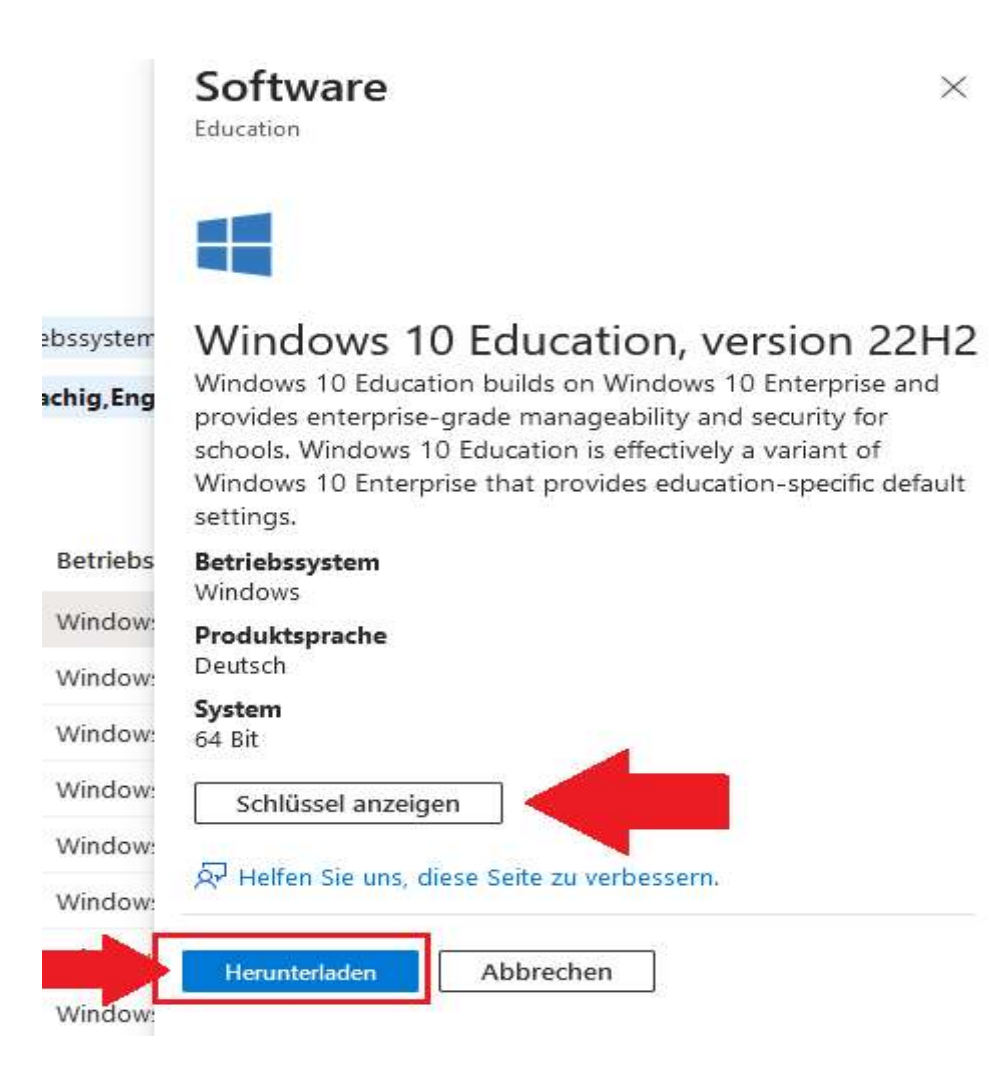

18. Um Windows zu installieren, befolgen Sie bitte die Anweisungen seitens Microsoft: https://www.microsoft.com/de-de/software-download/windows10